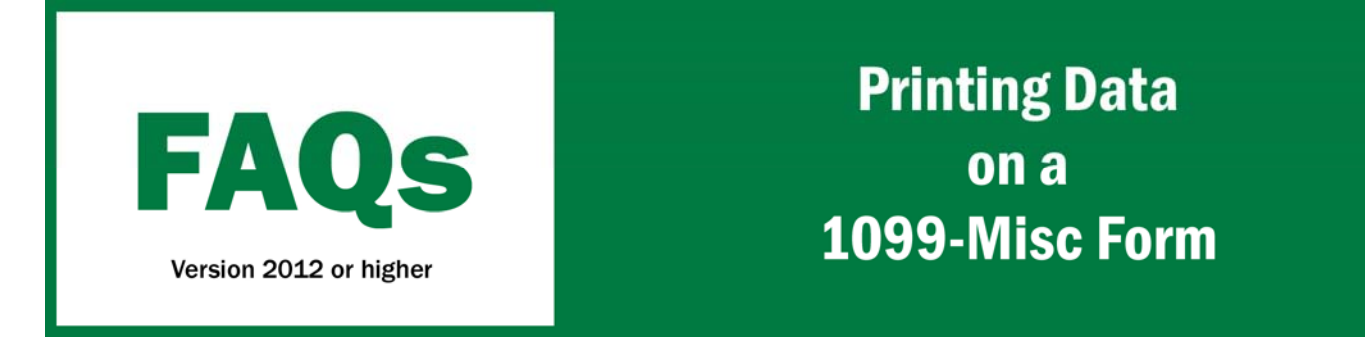

Farm Works Versions 2012.03 and higher support printing data on Forms 1099-Misc and the associated Form 1096. Note that you must use pre-printed forms (go to www.farmworks.com and click on "News" then "Links" and go to "Office Software Links" for a list of supported forms companies).

- 1. All 1099 Vendors must be marks as **1099 Required**.
	- A. Select the **Accounting** Menu.
	- B. Select **Names and Addresses** and then **Add / Edit Address List.**
	-
	- C. Highlight the correct vendor and select
	- **Properties**.
	- D. Select the **Category** tab and place a check mark
	- in **1099 Required.**

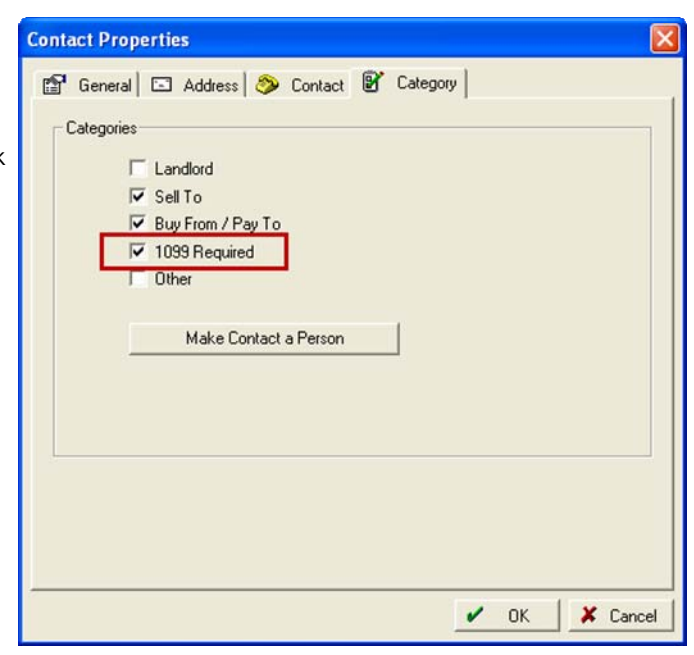

- 2. Print a Payments & Purchases report for your 1099 vendors to review that the entries are correct as the total amount on this report is what will be printed on the 1099.
	- A. Select the **Accounting** Menu.

 B. Select **Payments and Purchases** and then **Purchases Report.**

 C. Place a check mark next to **List Only 1099 Vendors.** 

 D. Enter the correct date range, and then click the option for **Select All** to highlight all the 1099 vendors.

E. Select the **Print**.

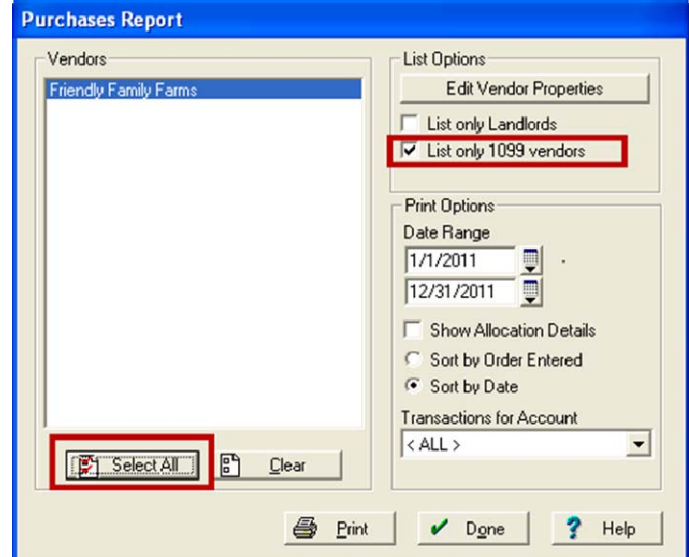

## 3. Printing 1099s.

- A. Select the **Accounting** Menu..
- B. Select **Payments and Purchases** and then **Print Forms 1099 & 1096.**
- C. Place a check mark next to **Get total amount paid to vendor from General Ledger Cash Method**
- D. Enter the correct Year.

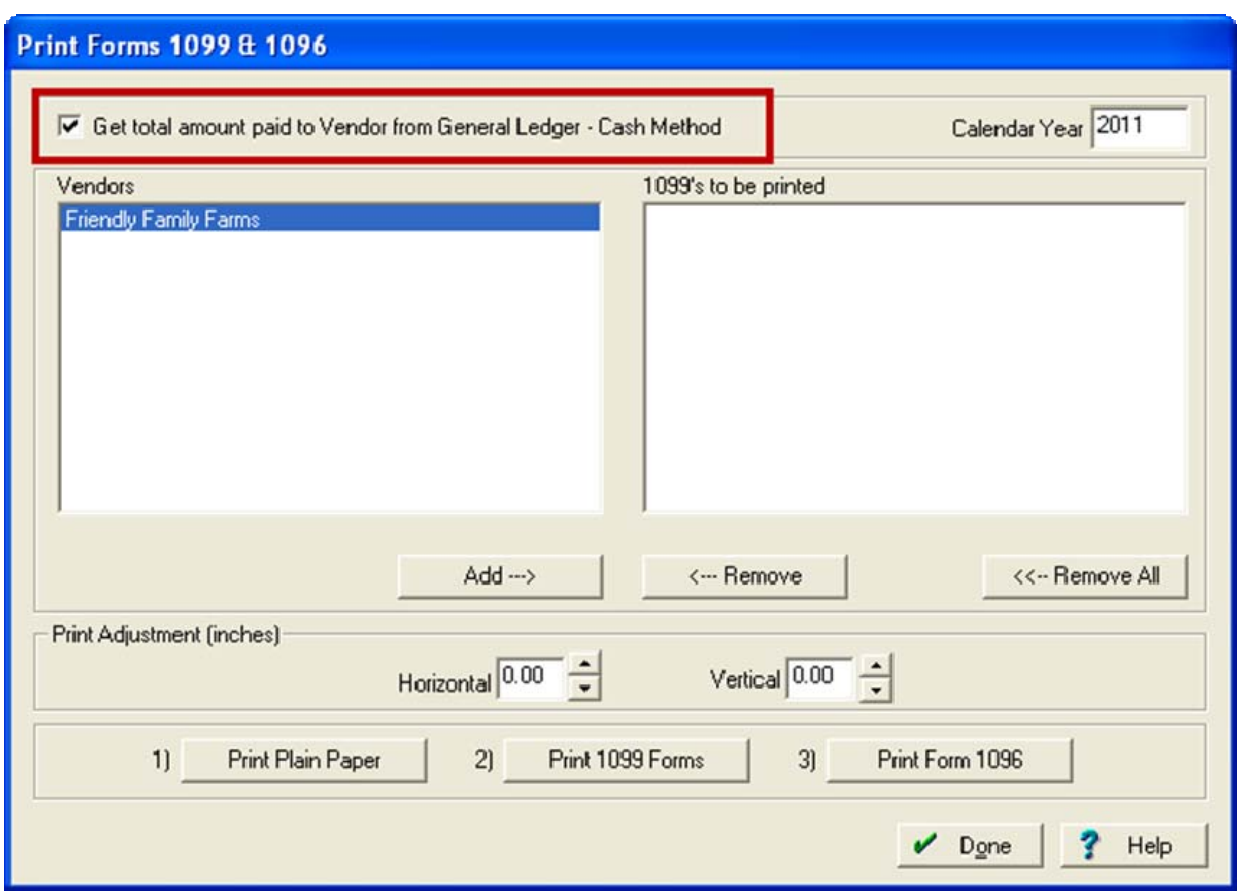

- 4. All of the 1099 vendors will be listed in the Vendors area.
- 5. Click on a Vendor name and then select the **Add** button. Review the 1099 on screen to insure that all details are correct.
- 6. After all vendors are in the 1099s to be printed area, select the **Print to Plain Paper** button.
- 7. Verify that the printing on paper lines up with the forms. Use the horizontal and vertical adjustments if needed and reprint on plain paper until the amounts line up with the forms.
- 8. Load the forms into your printer and select the **Print 1099 Forms** button.
- 9. Once the 1099 forms have been printed, select the **Print 1096** button.
- 10. Review the information on the 1096 and then select **Print to Plain Paper.**
- 11. Verify that the printing on paper lines up with the forms. Use the horizontal and vertical adjustments if needed and reprint on plain paper until the amounts line up with the forms
- 12. Load the forms into your printer and select the **Print Form 1096** button.

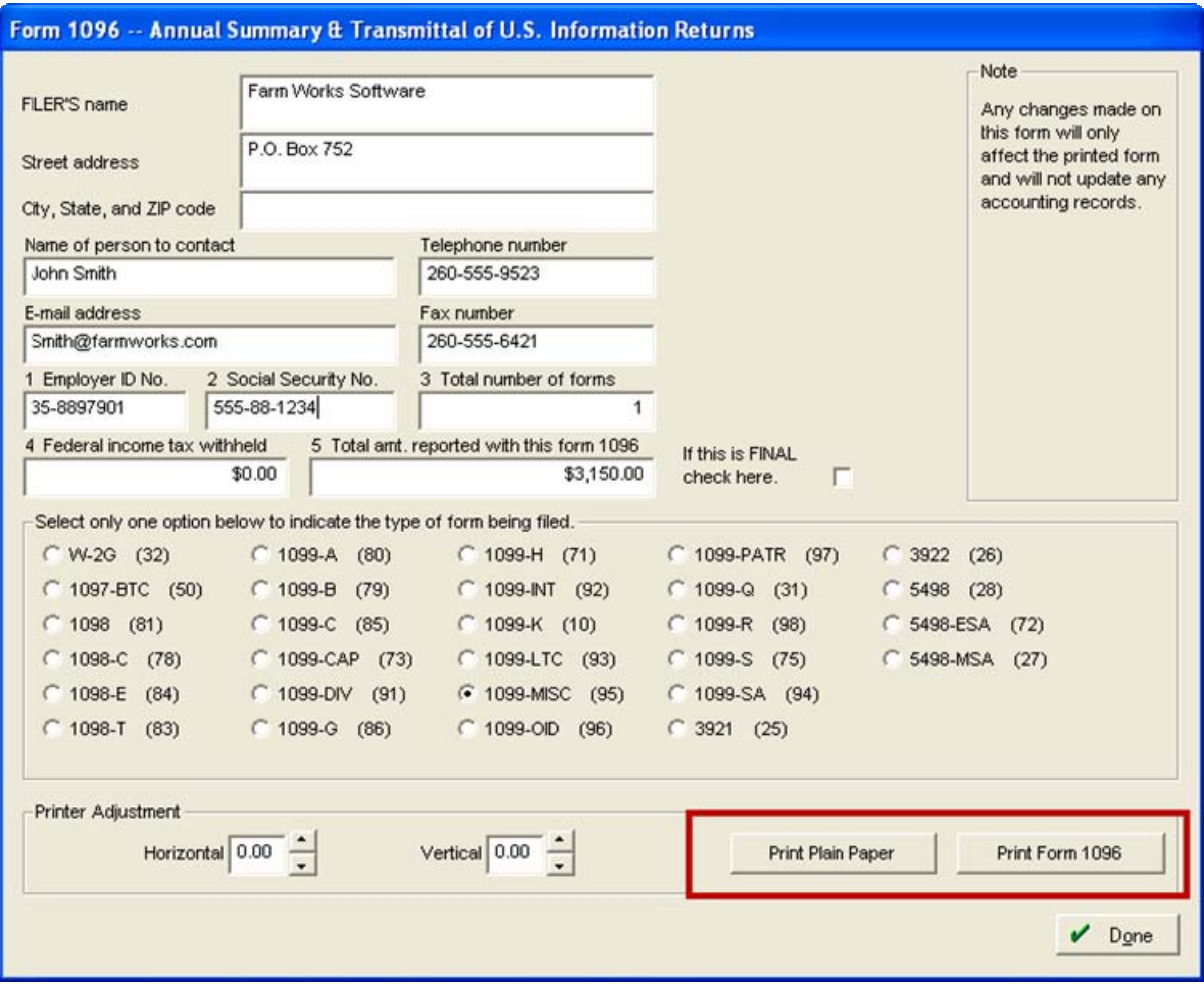

Farm Works Information Management +1 800-282-4103 A Division of Trimble +1 888-309-4990 P.O. Box 250 Hamilton, IN 46742 +44 1786-465100 USA 飞顺 +1 260-488-3492 www.farmworks.com

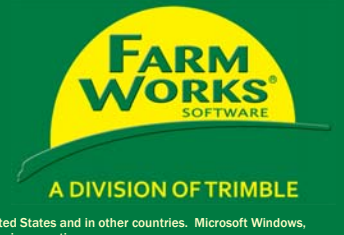

© 2010–2011, Trimble Navigation Limited. All rights reserved. Trimble, Farm Works, FmX, Juno, Nomad, and Yuma are trademarks of Trimble Navigation Limited, registered in the United States and in other countries. Microsoft